# Statistiche di coda QoS (Quality of Service) sugli switch gestiti serie 200/300  $\overline{\phantom{a}}$

## **Obiettivi**

Gli switch gestiti serie 200/300 offrono l'opzione di visualizzare e configurare le statistiche della coda QoS. È possibile visualizzare le statistiche QoS di una particolare interfaccia o di tutte le interfacce sullo switch per gestire le statistiche delle code QoS e monitorare le prestazioni di QoS su una determinata interfaccia. In questo documento viene spiegato come configurare le statistiche della coda QoS sugli switch gestiti serie 200/300.

#### Dispositivi interessati

·SF/SG serie 200 e SF/SG serie 300 Managed Switch

### Versione del software

 $•1.3.0.62$ 

### Configurazione statistiche coda QoS

Passaggio 1. Accedere all'utility di configurazione Web e scegliere Qualità del servizio > Statistiche QoS > Statistiche di coda. Viene visualizzata la pagina Statistiche di coda:

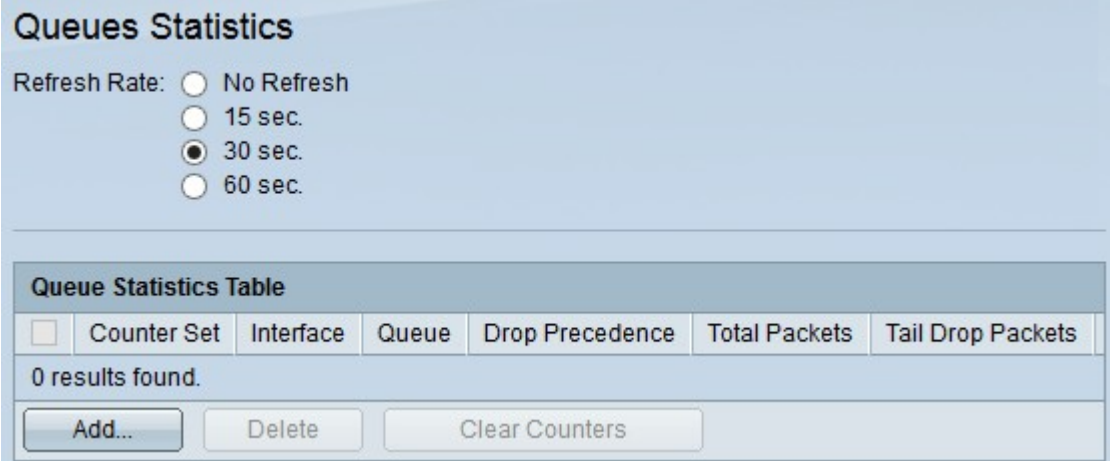

Passaggio 2. Fare clic su uno dei pulsanti di opzione disponibili nel campo Frequenza di aggiornamento per aggiornare le statistiche nella pagina Statistiche di coda:

·No Refresh (Nessun aggiornamento) - Non aggiorna le statistiche.

·15 secondi: aggiorna le statistiche ogni 15 secondi.

·30 sec: aggiorna le statistiche ogni 30 secondi.

·60 sec: aggiorna le statistiche ogni 60 secondi.

Passaggio 3. Fare clic sul pulsante Add (Aggiungi) per raccogliere le statistiche da una porta

specifica. Viene visualizzata la finestra Aggiungi statistiche coda.

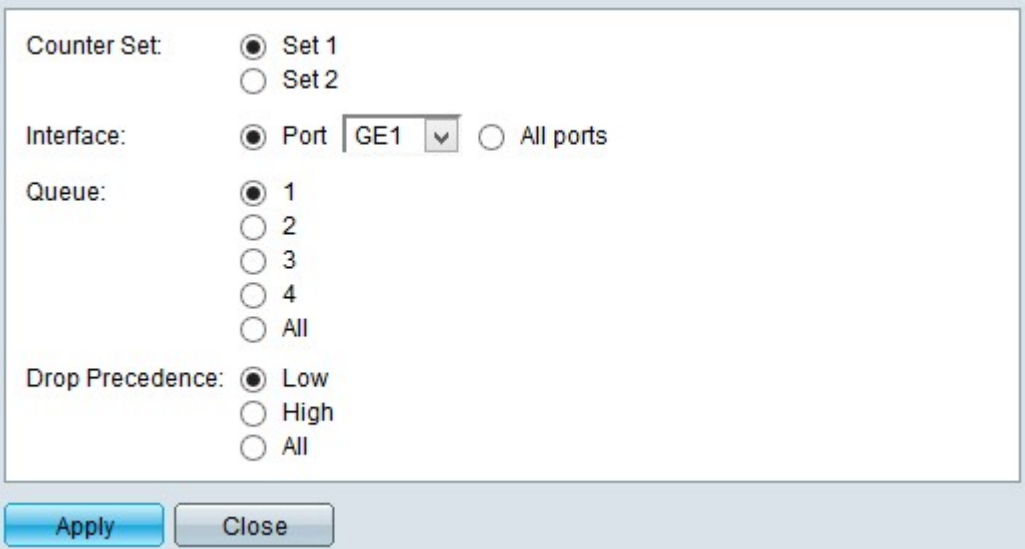

Passaggio 4. Fare clic su uno dei pulsanti radio disponibili nel campo Insieme contatori per scegliere un insieme di contatori:

·Set 1 - Questa opzione visualizza le statistiche delle interfacce con code con un'elevata precedenza di rilascio e che fanno parte di Set 1.

·Set 2 - Questa opzione visualizza le statistiche delle interfacce con code con una bassa precedenza di rilascio e che fanno parte di Set 2.

Passaggio 5. Fare clic su una delle opzioni disponibili nel campo Interfaccia per scegliere l'interfaccia da cui raccogliere le statistiche:

·Porta: questa opzione consente di scegliere una porta specifica dall'elenco a discesa Porta.

·Tutte le porte - Questa opzione visualizza le statistiche di tutte le interfacce.

Passaggio 6. Fare clic su uno dei pulsanti di opzione disponibili nel campo Coda per scegliere le statistiche della coda da visualizzare:

·1 - Questa opzione visualizza le statistiche dalla coda 1.

·2 - Questa opzione visualizza le statistiche dalla coda 2.

·3 - Questa opzione visualizza le statistiche dalla coda 3.

·4 - Questa opzione visualizza le statistiche dalla coda 4.

·Tutti - Questa opzione visualizza tutte le statistiche della coda.

Nota: per ulteriori informazioni sulle code QoS, fare riferimento all'articolo Configurazione di Quality of Service (QoS) sugli switch gestiti serie 200/300.

7. Fare clic su uno dei pulsanti di opzione disponibili nel campo Precedenza rilascio per indicare la probabilità di perdita:

·Bassa: visualizza le statistiche dei pacchetti con una bassa velocità di rilascio.

·Alta: visualizza le statistiche dei pacchetti con una frequenza di rilascio elevata.

·All: visualizza tutte le statistiche relative alla precedenza di rilascio.

Passaggio 8. Fare clic su Apply (Applica) per salvare la configurazione.

L'immagine seguente mostra le modifiche apportate dopo la configurazione.

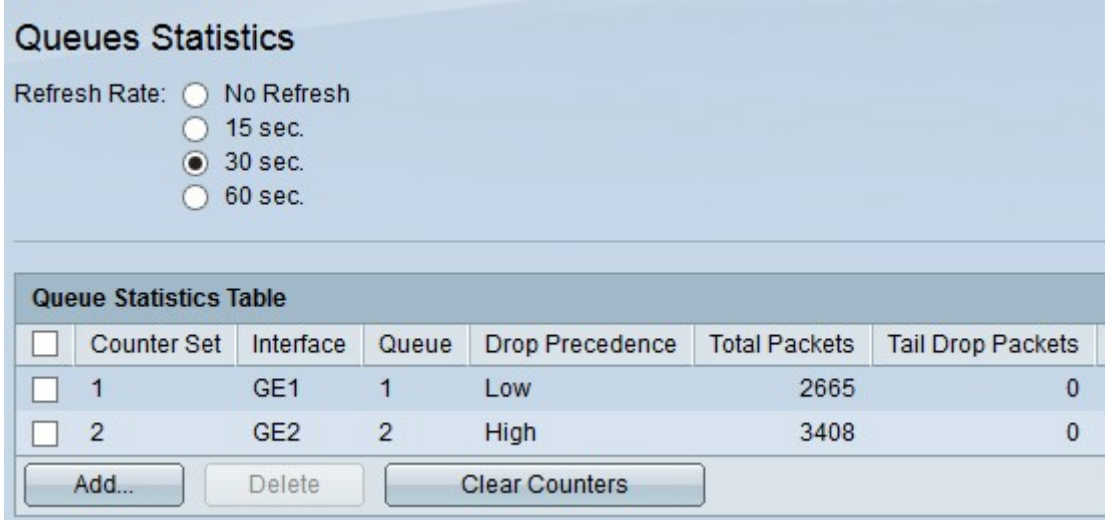

Passaggio 9. (Facoltativo) Per eliminare una statistica di coda, selezionare la casella di controllo della statistica che si desidera eliminare e fare clic su Elimina.

Passaggio 10. (Facoltativo) Per cancellare le informazioni statistiche per ciascuna statistica di coda configurata, fare clic su Cancella contatori.

#### Informazioni su questa traduzione

Cisco ha tradotto questo documento utilizzando una combinazione di tecnologie automatiche e umane per offrire ai nostri utenti in tutto il mondo contenuti di supporto nella propria lingua. Si noti che anche la migliore traduzione automatica non sarà mai accurata come quella fornita da un traduttore professionista. Cisco Systems, Inc. non si assume alcuna responsabilità per l'accuratezza di queste traduzioni e consiglia di consultare sempre il documento originale in inglese (disponibile al link fornito).